# **Hoe kan ik een Lets Encrypt certificaat installeren?**

De SSL certificaten van Let's Encrypt zijn geen Wildcard SSL certificaten en laten ook geen bedrijfsnaam zien in de adresbalk van de browser. Wilt u een Wildcard of Uitgebreide Validatie SSL certificaat dan zijn hier extra kosten aan verbonden.

In deze handleiding leggen wij uit hoe het certificaat geïnstalleerd kan worden op onze webhosting servers.

Voor het activeren van Let's Encrypt moet u inloggen op het hosting controlepaneel Directadmin.

### Aanvragen en installeren van een Let's Encrypt certificaat

- Login in Directadmin.
- Klik op 'uw Domeinnaam'.

- Onder het kopje "Advanced Features" in het hoofdmenu van Directadmin klikt u op "SSL Certificates".

- Selecteer "Free & Automatic certificate from Let's Encrypt" (Let op! 2 vakjes selecteren, in het grijs en het blauw)

- Vul alle gegevens verder in.
- Kies bij de optie Key Size (bits) voor: **4096**
- Kies bij de optie Certificate Type voor: **SHA256**

Ingevuld krijgt u dan het volgende te zien:

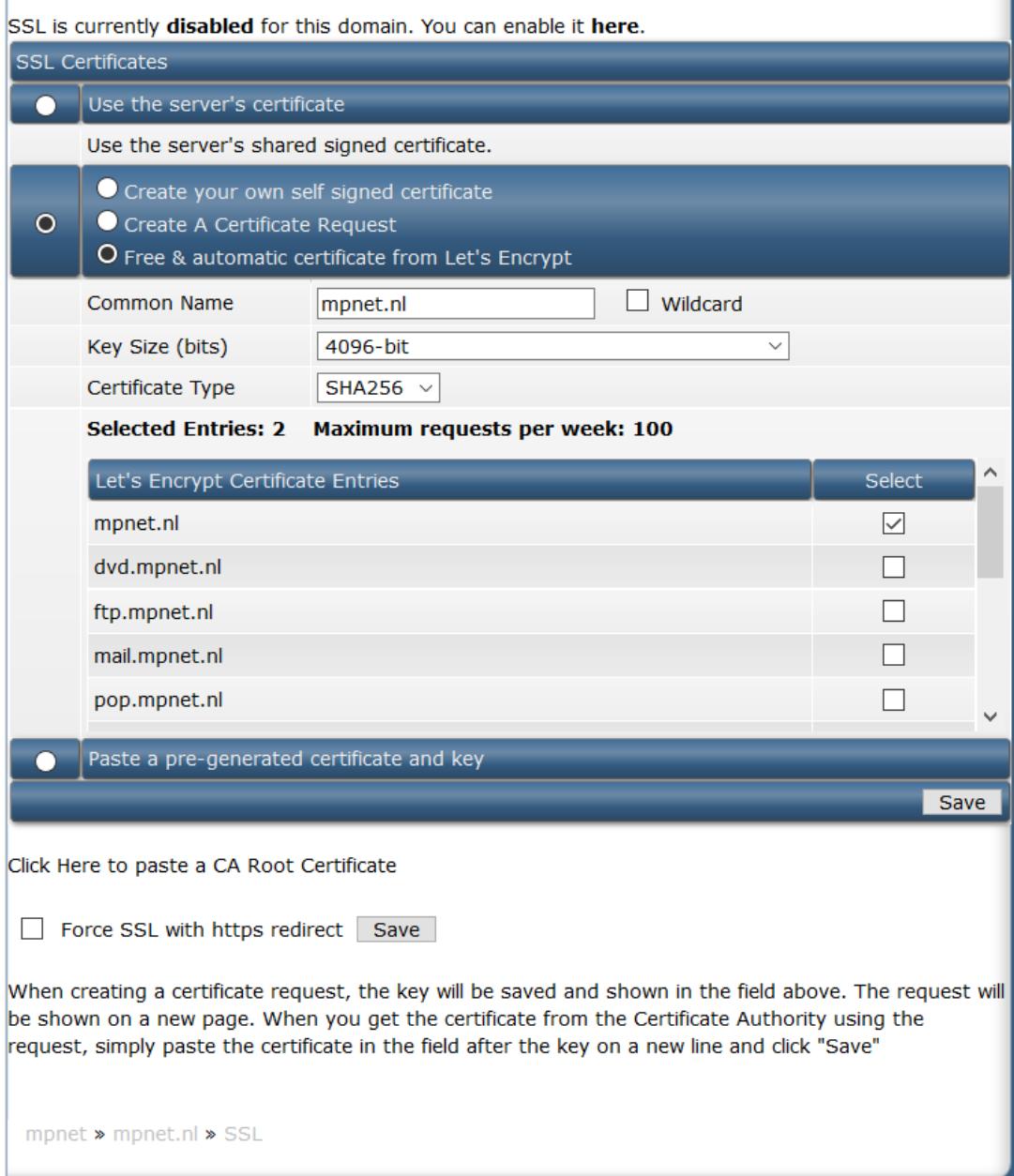

Wanneer u klaar bent, klikt u op **"Save"** aan de onderkant van het scherm en het certificaat wordt aangevraagd en geïnstalleerd.

Certificate and Key Saved.

#### **Details**

2020/07/31 10:46:57 [INFO] [mpnet.nl, www.mpnet.nl] acme: Obtaining SAN certificate 2020/07/31 10:46:59 [INFO] [mpnet.nl] AuthURL: https://acme-v02.api.letsencrypt.org/acme/authz-v3/6225314042 2020/07/31 10:46:59 [INFO] [www.mpnet.nl] AuthURL: https://acme-v02.api.letsencrypt.org/acme/authz-v3/6225314045 2020/07/31 10:46:59 [INFO] [mpnet.nl] acme: Could not find solver for: tls-alpn-01 2020/07/31 10:46:59 [INFO] [mpnet.nl] acme: use http-01 solver 2020/07/31 10:46:59 [INFO] [www.mpnet.nl] acme: Could not find solver for: tls-alpn-01 2020/07/31 10:46:59 [INFO] [www.mpnet.nl] acme: use http-01 solver 2020/07/31 10:46:59 [INFO] [mpnet.nl] acme: Trying to solve HTTP-01 2020/07/31 10:47:31 [INFO] [mpnet.nl] The server validated our request 2020/07/31 10:47:31 [INFO] [www.mpnet.nl] acme: Trying to solve HTTP-01 2020/07/31 10:47:34 [INFO] [www.mpnet.nl] The server validated our request 2020/07/31 10:47:34 [INFO] [mpnet.nl, www.mpnet.nl] acme: Validations succeeded; requesting certificates 2020/07/31 10:47:37 [INFO] [mpnet.nl] Server responded with a certificate. Certificate for mpnet.nl, www.mpnet.nl has been created successfully!

This domain does not have DNSSEC active. Skipping TLSA.

## Site gereed maken voor gebruik SSL

Ga terug naar de hoofdpagina van Directadmin, klik op "Domain Setup" en klik vervolgens op uw domeinnaam.

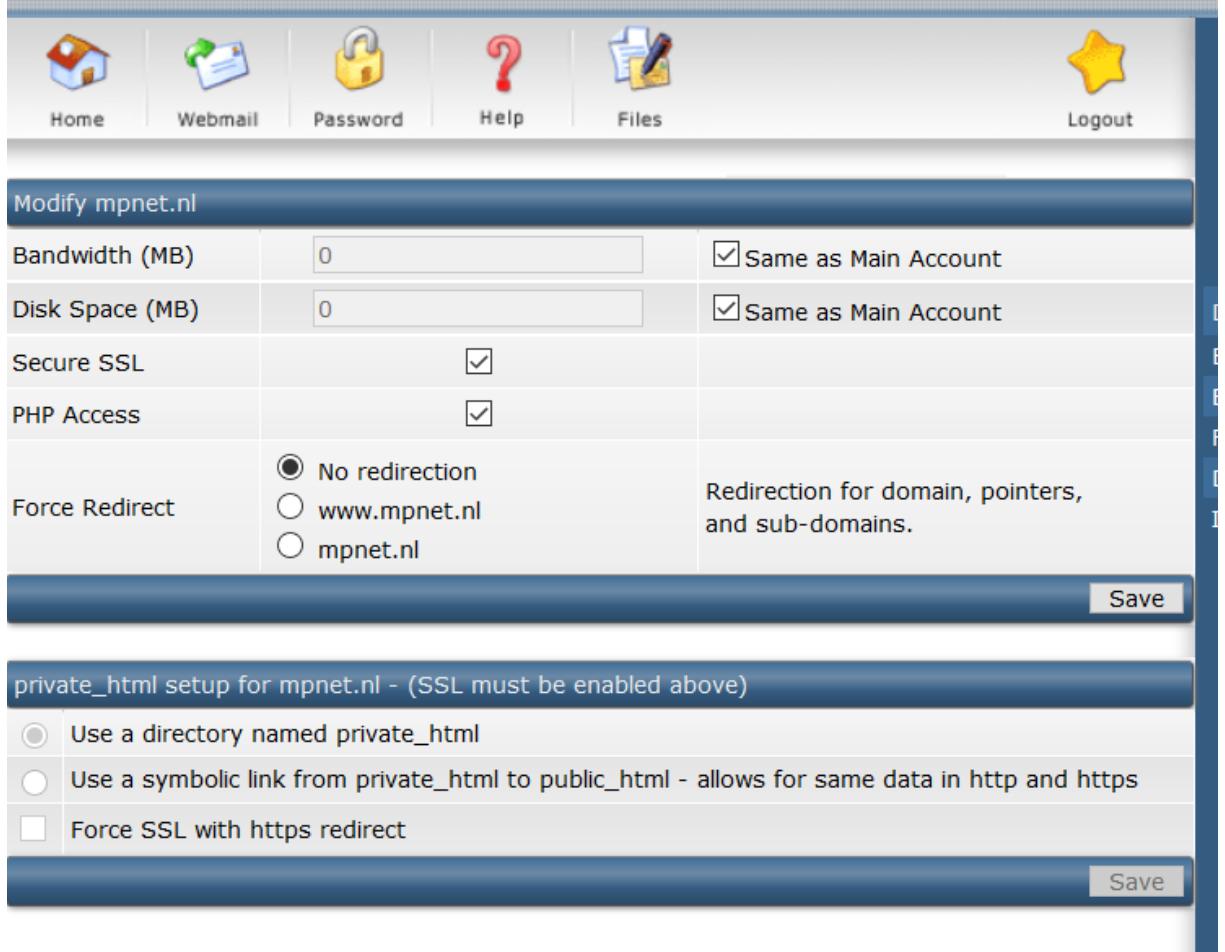

Zorg er voor dat 'Secure SSL' aangevinkt is en druk op "Save".

Selecteer "Use a symbolic link from private\_html to public\_html - allows for same data in http and https" om de bestanden van de website in de public\_html te kunnen blijven gebruiken (en druk op Save). Als u deze optie niet selecteert dan dient u de website bestanden te verplaatsen naar de map private\_html.

**START** 

**The Common** 

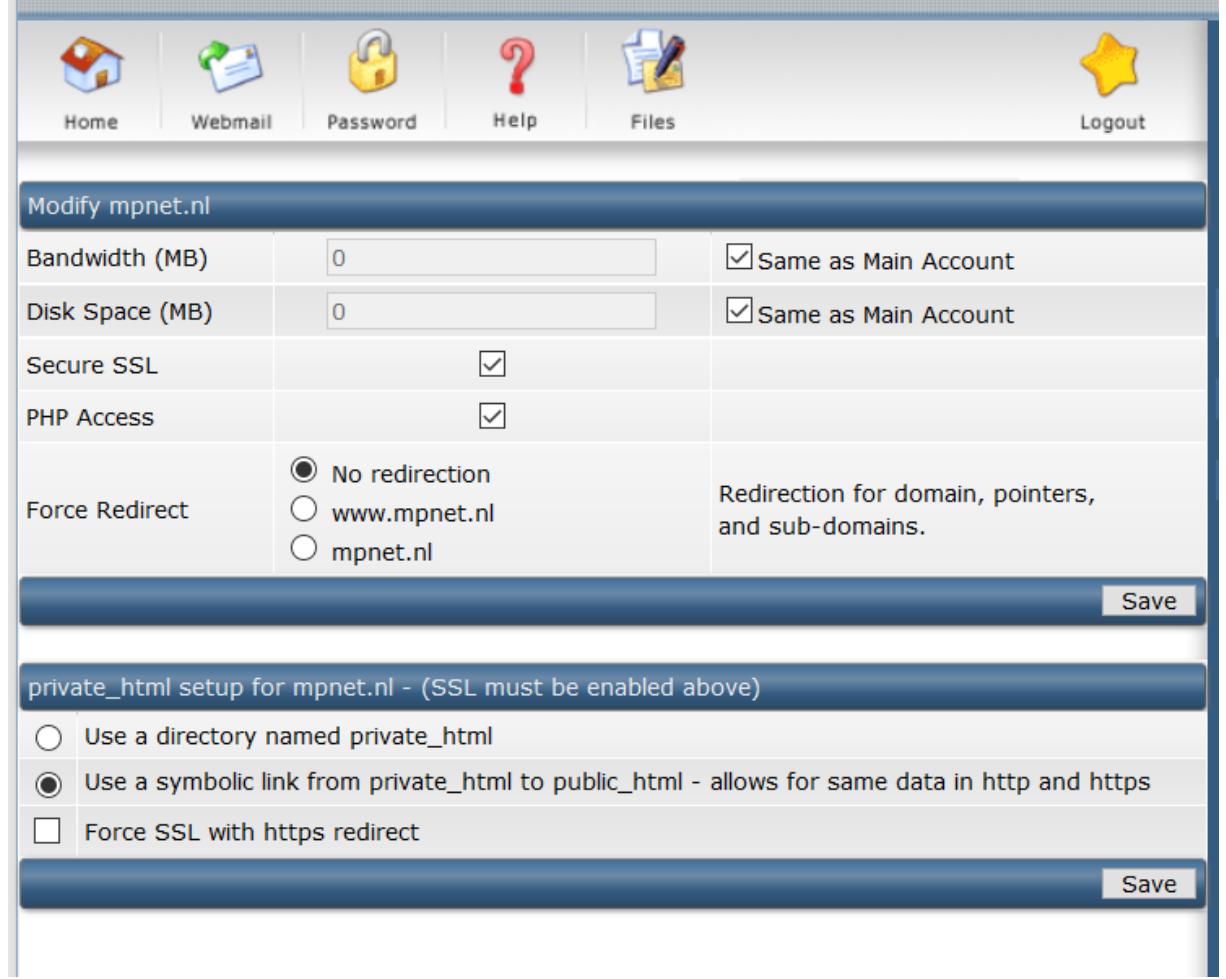

### Site instellen op een Https:// verbinding

Nu het certificaat is geïnstalleerd en ingesteld kunt u een HTTPS verbinding voor uw bezoekers forceren.

Om er voor te zorgen dat bezoekers van uw website standaard gebruik maken van een versleutelde SSL / HTTPS dient u een stukje code te plaatsen in het .htaccess bestand van uw website.

Wanneer het SSL certificaat is geinstalleerd en de SSL verbinding werkt via https://www.uwdomein.nl dan kunt u er ook voor zorgen dat al het verkeer automatisch van http://www.uwdomein.nl en http://uwdomein.nl doorverwezen wordt naar de https:// variant om zodoende een beveiligde SSL verbinding te forceren.

### Hoe kan ik een beveiligde SSL / HTTPS voor mijn domein forceren?

Om er voor te zorgen dat alle bezoekers gebruik maken van de beveiligde SSL / HTTPS verbinding plaatst u de volgende regels code in het .htaccess bestand welke u kunt u vinden in de map /domains/uwdomein.nl/public\_html map via FTP of de filemanager van Directadmin. Indien het bestand nog niet bestaat dien je het zelf aan te maken.

##------Forceer HTTPS verbinding geheel domein------## RewriteEngine On RewriteCond %{HTTPS} !=on RewriteRule ^/?(.\*) https://%{SERVER\_NAME}/\$1 [R,L] ##

#### Hoe kan ik voor een submap van mijn domein een SSL / HTTPS verbinding forceren?

Naast het forceren van een beveiligde verbinding op het gehele domein kunt u ook een bepaald deel van uw domein forceren. Wanneer u bijvoorbeeld een webwinkel hebt geinstalleerd op 'www.uwdomein.nl/webwinkel/" dan kunt u alleen voor deze map een beveiligde SSL / HTTPS verbinding forceren.

U dient hiervoor de onderstaande code in te voegen in het .htaccess bestand geplaatst in die specifieke map:

##-------Forceer HTTPS verbinding van een map-------## RewriteEngine On RewriteCond %{HTTPS} !=on RewriteRule (.\*) https://%{HTTP\_HOST}%{REQUEST\_URI} [R,L] ##

#### Forceer SSL/HTTPS verbinding voor Wordpress

Om bezoekers van uw Wordpress website automatisch via de beveiligde SSL / HTTPS verbinding te laten maken kunt u in uw Wordpress admin de plugin ['Really Simple SSL'](https://nl.wordpress.org/plugins/really-simple-ssl/)  installeren en activeren nadat uw SSL certificaat is geinstalleerd.

Deze Wordpress plugin zorgt ervoor dat al uw pagina's automatisch naar de https:// versie verwijzen.

#### Forceer SSL/HTTPS verbinding voor Joomla

Om bezoekers van uw Joomla website via de beveiligde SSL / HTTPS te laten verbinden dient u het volgende stappen te volgen:

1. Login op Directadmin. 2. Open de Filemanager en ga naar /domains/uwdomeinnaam.nl/public\_html. 3. Klik op edit bij het bestand 'configurations'. 4. Zoek de volgende regel: var  $\text{\$ live site} = ' '$ 5. Vervang dit door: var \$ live\_site = 'https://www.uwdomeinnaam.nl' 6. Klik op 'Save'. 7. Klik op edit bij het bestand '.htaccess'. 8. Voeg de volgende regels bovenaan in het bestand toe:

RewriteEngine On RewriteCond %{HTTPS} !=on RewriteRule ^/?(.\*) https://%{SERVER\_NAME}/\$1 [R,L]

9. Klik op 'Save'.

- 10. Login op uw Joomla Administrator paneel.
- 11. Ga naar **'**Systeem >> Algemene instellingen'.
- 12. Selecteer bij forceer SSL 'Gehele website'.
- 13. Klik op 'Opslaan'.

Forceer SSL/HTTPS verbinding voor Magento

Om bezoekers van uw Magento website via de beveiligde SSL / HTTPS te laten verbinden dient u het volgende stappen te volgen:

1. Login op uw Magento backend.

- 2. Ga naar 'Systeem >> Configuratie'.
- 3. Klik aan de linkerkant op 'Web'.
- 4. Wijzig het volgende:

'Basis-URL' naar 'https://www.uwdomeinnaam.nl'

'Gebruik veilige URL's in front-end' naar 'Ja'

'Gebruik veilige URL's in admin' naar 'Ja'

5. Klik op 'Opslaan'.

De website (voorbeeld mpnet.nl) gaat nu automatisch naar<https://mpnet.nl/>

Webmail is te benaderen via:<https://mpnet.nl/webmail/> en is nu ook https.